# **Logging in to [G-Suite for Education](https://www.google.com/edu/)**

### **\*Please be sure you are connected and have internet access before getting started.**

### **Sign in to Google Account on a Computer/Mobile Device**

#### **Sign in to Google:**

• Open your Chrome Web Browser **O** or Safari Browser

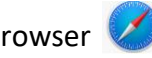

- In the search box type "Google.com"
- Make sure there is no one currently signed in to a google account (you will see this in the upper right, if there is someone signed in, click on the initial or image, and choose to sign out)
- Choose "Sign in" in upper right corner
- Choose "Add account"
- Type your **full Auburn email address (firstnamelastname@aecsd.education)**
- Choose "next"
- Type the password you use to log on to the computer in your classroom
- Choose "sign in"
- You should now see your google account in the upper right

#### **Access "Drive" and other Google Apps**

- Choose Google Apps icon in the upper right corner next to your initia
- Select the Application you would like to work with

# **Sign in to Google Account on a Chromebook**

- Turn on Chromebook
- Select "Add Person" at the bottom of the screen
- You will be prompted to Sign in to your Chromebook
- Type your **full Auburn email address (firstnamelastname@aecsd.education)**
- Choose "next"
- Type the password you use to log on to the computer/chromebook in your classroom
- Choose "sign in"
- You should now see your initial in the top right corner

Or

- Turn on Chromebook
- Select "Browse as Guest" at the bottom of the screen
- In the search bar type "Google.com"
- Choose "Sign in" in upper right corner
- Choose "Add account"
- Type your **full Auburn email address (firstnamelastname@aecsd.education)**
- Choose "next"
- Type the password you use to log on to the computer in your classroom
- Choose "sign in"
- You should now see your google account in the upper right